**BECKHOFF** New Automation Technology

# Original-Handbuch | DE CU8210-D004-0200

LTE-USB-Stick für USA, Kanada, Europa, Taiwan, Australien, Neuseeland

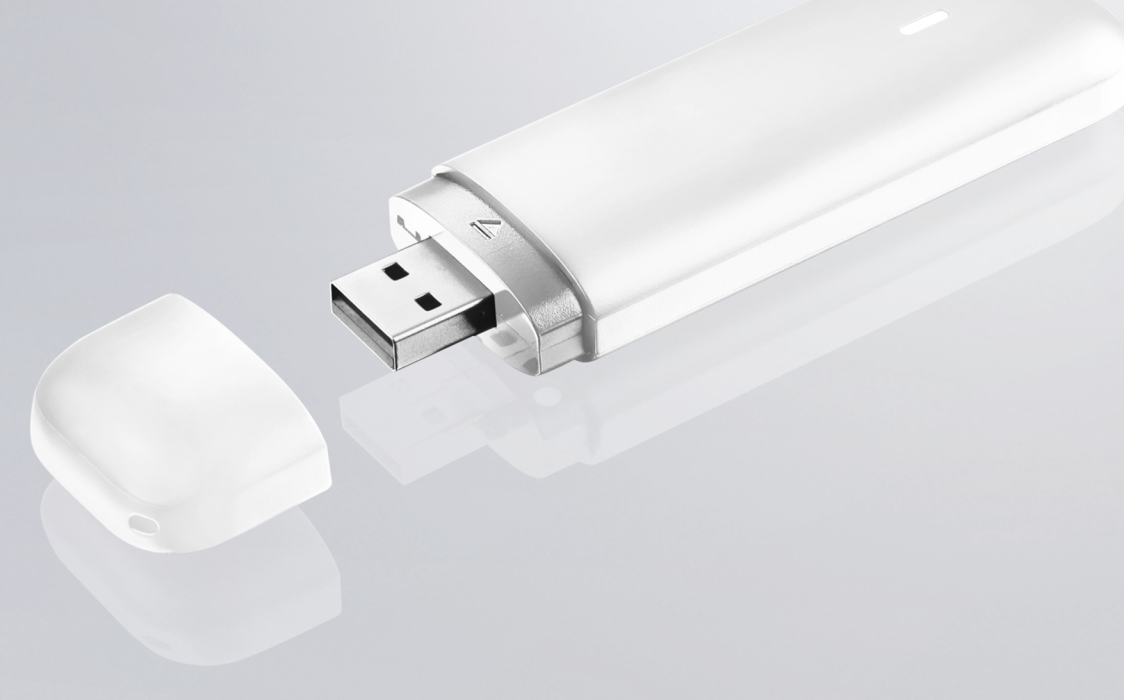

# Inhaltsverzeichnis

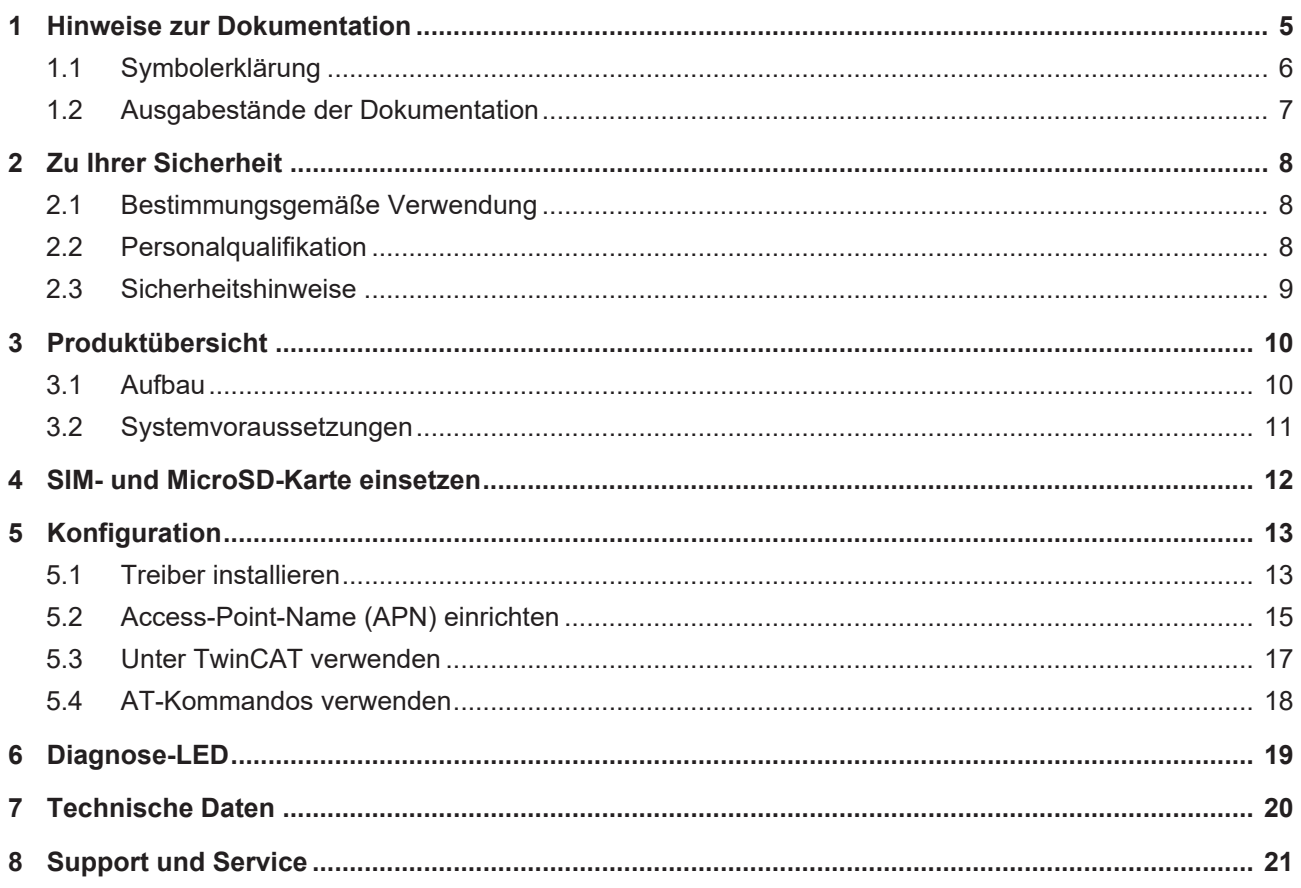

## **BECKHOFF**

# <span id="page-4-0"></span>**1 Hinweise zur Dokumentation**

Diese Beschreibung wendet sich ausschließlich an ausgebildetes Fachpersonal der Steuerungs- und Automatisierungstechnik, das mit den geltenden nationalen Normen vertraut ist.

Zur Installation und Inbetriebnahme der Komponenten ist die Beachtung der Dokumentation und der nachfolgenden Hinweise und Erklärungen unbedingt notwendig.

Das Fachpersonal ist verpflichtet, für jede Installation und Inbetriebnahme die zu dem betreffenden Zeitpunkt veröffentliche Dokumentation zu verwenden.

Das Fachpersonal hat sicherzustellen, dass die Anwendung bzw. der Einsatz der beschriebenen Produkte alle Sicherheitsanforderungen, einschließlich sämtlicher anwendbaren Gesetze, Vorschriften, Bestimmungen und Normen erfüllt.

### **Disclaimer**

Diese Dokumentation wurde sorgfältig erstellt. Die beschriebenen Produkte werden jedoch ständig weiter entwickelt.

Wir behalten uns das Recht vor, die Dokumentation jederzeit und ohne Ankündigung zu überarbeiten und zu ändern.

Aus den Angaben, Abbildungen und Beschreibungen in dieser Dokumentation können keine Ansprüche auf Änderung bereits gelieferter Produkte geltend gemacht werden.

### **Marken**

Beckhoff®, TwinCAT®, TwinCAT/BSD®, TC/BSD®, EtherCAT®, EtherCAT G®, EtherCAT G10®, EtherCAT P®, Safety over EtherCAT®, TwinSAFE®, XFC®, XTS® und XPlanar® sind eingetragene und lizenzierte Marken der Beckhoff Automation GmbH.

Die Verwendung anderer in dieser Dokumentation enthaltenen Marken oder Kennzeichen durch Dritte kann zu einer Verletzung von Rechten der Inhaber der entsprechenden Bezeichnungen führen.

### **Patente**

Die EtherCAT-Technologie ist patentrechtlich geschützt, insbesondere durch folgende Anmeldungen und Patente:

EP1590927, EP1789857, EP1456722, EP2137893, DE102015105702

mit den entsprechenden Anmeldungen und Eintragungen in verschiedenen anderen Ländern.

# **FtherCA**

EtherCAT® ist eine eingetragene Marke und patentierte Technologie lizenziert durch die Beckhoff Automation GmbH, Deutschland

### **Copyright**

© Beckhoff Automation GmbH & Co. KG, Deutschland.

Weitergabe sowie Vervielfältigung dieses Dokuments, Verwertung und Mitteilung seines Inhalts sind verboten, soweit nicht ausdrücklich gestattet.

Zuwiderhandlungen verpflichten zu Schadenersatz. Alle Rechte für den Fall der Patent-, Gebrauchsmusteroder Geschmacksmustereintragung vorbehalten.

### <span id="page-5-0"></span>**1.1 Symbolerklärung**

In der Dokumentation werden folgende Warnhinweise verwendet. Lesen und befolgen Sie die Warnhinweise.

### **Warnhinweise, die vor Personenschäden warnen:**

 **GEFAHR**

Es besteht eine Gefährdung mit hohem Risikograd, die den Tod oder eine schwere Verletzung zur Folge hat.

### **WARNUNG**

Es besteht eine Gefährdung mit mittlerem Risikograd, die den Tod oder eine schwere Verletzung zur Folge haben kann.

### **VORSICHT**

Es besteht eine Gefährdung mit geringem Risikograd, die eine leichte Verletzung zur Folge haben kann.

#### **Warnhinweise, die vor Sach- oder Umweltschäden warnen:**

### *HINWEIS*

Es besteht eine mögliche Gefährdung für Umwelt und Geräte.

#### **Hinweise, die weitere Informationen oder Tipps anzeigen:**

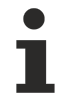

Dieser Hinweis gibt wichtige Informationen, die beim Umgang mit dem Produkt oder der Software helfen. Es besteht keine unmittelbare Gefahr für Produkt, Mensch und Umwelt.

# <span id="page-6-0"></span>**1.2 Ausgabestände der Dokumentation**

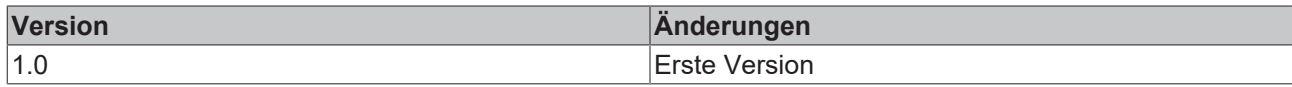

# <span id="page-7-0"></span>**2 Zu Ihrer Sicherheit**

Lesen Sie das Sicherheitskapitel und halten Sie die Hinweise ein, um sich vor Personenschäden und Sachschäden zu schützen.

### **Haftungsbeschränkungen**

Die gesamten Komponenten werden je nach Anwendungsbestimmungen in bestimmten Hard- und Software-Konfigurationen ausgeliefert. Eigenmächtige Umbauten und Änderungen der Hard- oder Software-Konfiguration, die über die dokumentierten Möglichkeiten hinausgehen, sind verboten und bewirken den Haftungsausschluss der Beckhoff Automation GmbH & Co. KG. Darüber hinaus werden folgende Punkte aus der Haftung der Beckhoff Automation GmbH & Co. KG ausgeschlossen:

- Nichtbeachtung dieser Dokumentation.
- Nichtbestimmungsgemäße Verwendung.
- Einsatz von nicht ausgebildetem Fachpersonal.
- Verwendung nicht zugelassener Ersatzteile.

### <span id="page-7-1"></span>**2.1 Bestimmungsgemäße Verwendung**

Mit dem 4G-USB-Stick CU8210-D004-0200 können Beckhoff Industrie-PCs mit einem GSM/UMTS/LTE-Modem ausgestattet werden und sich anschließend in ein Mobilfunknetz einwählen. Mit dem Short Message Service (SMS) kann der USB-Stick zusätzlich SMS empfangen und senden.

Der 4G-USB-Stick ist für ein Arbeitsumfeld entwickelt, welches der Schutzklasse IP20 genügt. Es besteht Fingerschutz und Schutz gegen feste Fremdkörper bis 12,5 mm, jedoch kein Schutz gegen Wasser. Der Betrieb der Geräte in nasser und staubiger Umgebung ist nicht gestattet, sofern nicht anders angegeben. Die angegebenen Grenzwerte für elektrische- und technische Daten müssen eingehalten werden.

Der 4G-USB-Stick wird dazu eingesetzt, um:

- Industrie-PCs in ländlichen Gebieten ohne flächendeckende kabelgebundene Infrastruktur mit einer Internetverbindung auszustatten,
- eine Mobilfunkverbindung zwischen Teilnehmern über eine längere Strecke herzustellen,
- oder schwerzugängliche Maschinen oder Anlagen z.B. Windkraftanlagen einfacher zu erreichen. Dazu können Servicetechniker den Status einer Anlage mit Hilfe einer Direktverbindung auf den Device Manager oder mit einer Remote-Verbindung überprüfen.

### **Nicht bestimmungsgemäße Verwendung**

Der 4G-USB-Stick ist nicht für den Betrieb in folgenden Bereichen geeignet:

- In Bereichen, in denen der Gebrauch von Funkgeräten verboten ist.
- In explosionsgefährdeten Bereichen.
- In Bereichen mit einer aggressiven Umgebung, die z.B. mit aggressiven Gasen oder Chemikalien angereichert ist.
- In Anwendungen die eine Echtzeitkommunikation über Funk erfordern.

### <span id="page-7-2"></span>**2.2 Personalqualifikation**

Alle Arbeitsschritte an der Beckhoff Soft- und Hardware dürfen nur vom Fachpersonal mit Kenntnissen in der Steuerungs- und Automatisierungstechnik durchgeführt werden. Das Fachpersonal muss über Kenntnisse in der Administration des eingesetzten Industrie-PCs und des jeweils eingesetzten Netzwerks verfügen.

Alle Eingriffe müssen mit Kenntnissen in der Steuerungs-Programmierung durchgeführt werden und das Fachpersonal muss die aktuellen Normen und Richtlinien für das Automatisierungsumfeld kennen.

### <span id="page-8-0"></span>**2.3 Sicherheitshinweise**

Folgende Sicherheitshinweise müssen während der Montage, der Arbeit mit Netzwerken und der Arbeit mit Software beachtet werden.

### **Mobilfunk**

- Stellen Sie sicher, dass während des Betriebs mindestens ein Abstand von 20 cm zu Personen eingehalten wird.
- Der USB-Stick kann in der Nähe von Metallkonstruktionen oder Anlagen, die elektromagnetische Wellen aussenden, beeinträchtig werden. Planen Sie Abstände ein und verwenden Sie den USB-Stick so, dass eine möglichst ungehinderte Verbindung zwischen dem USB-Stick und dem Mobilfunknetz besteht.
- Lassen Sie keinen Staub, Flüssigkeiten oder Dämpfe in den USB-Stick eindringen, die den USB-Stick beschädigen könnten. Verwenden Sie den USB-Stick zusammen mit dem Gehäusedom CU8210- M001-01x0 bzw. CU8210-M002-0100, um ihn vor Umwelteinflüssen zu schützen.

### **Arbeiten mit Netzwerken**

- Beschränken Sie den Zugriff zu sämtlichen Geräten auf einen autorisierten Personenkreis.
- Ändern Sie die standardmäßig eingestellten Passwörter und verringern so das Risiko, dass Unbefugte Zugriff erhalten.
- Schützen Sie die Geräte mit einer Firewall.
- Wenden Sie die Vorgaben zur IT-Sicherheit nach der IEC 62443 an, um den Zugriff und die Kontrolle auf Geräte und Netzwerke einzuschränken.

# <span id="page-9-0"></span>**3 Produktübersicht**

Der 4G-USB-Stick ist mit einem GSM/UMTS/LTE-Modem ausgestattet, welcher eine Funkverbindung zu einer Mobilfunkinfrastruktur ermöglicht. Industrie-PCs, die eine Mobilfunkverbindung benötigen, können mit dem 4G-USB-Stick nachgerüstet werden.

Der USB-Stick ist für den weltweiten Einsatz geeignet, beachten Sie bitte vor der Inbetriebnahme die regional notwendigen Funkzertifikate. Der USB-Stick ist abwärtskompatibel und unterstützt das 2G- und 3G-Band.

Der USB-Stick ermöglicht einen Datenaustausch mit einer Übertragungsgeschwindigkeit von bis zu 150 Mbit/s (DL) und 50 Mbit/s (UL) und kann auch mit Hilfe von AT-Befehlen gesteuert werden.

Die Ausstattung des USB-Stick beinhaltet:

- eine USB-Schnittstelle für die Spannungsversorgung und Datenübertragung,
- einen Einschub für eine Nano-SIM (4FF)
- einen Einschub für eine Micro-SD Karte

### <span id="page-9-1"></span>**3.1 Aufbau**

<span id="page-9-3"></span>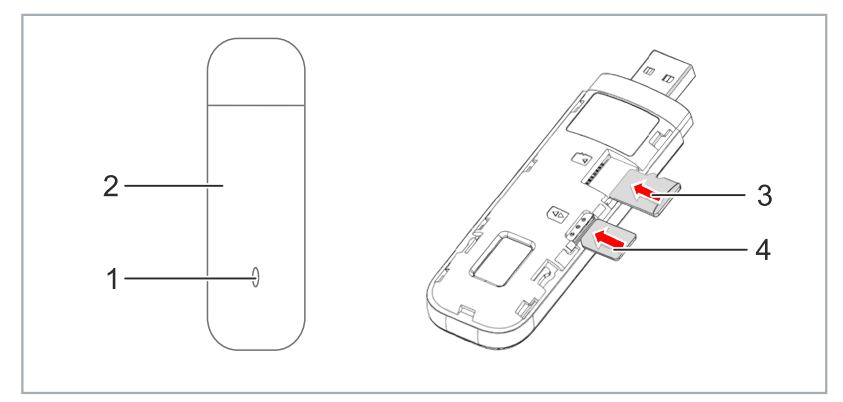

Abb. 1: Aufbau eines CU8210-D004-0200 4G-USB-Sticks.

### <span id="page-9-2"></span>*Tab. 1: Legende zum Aufbau.*

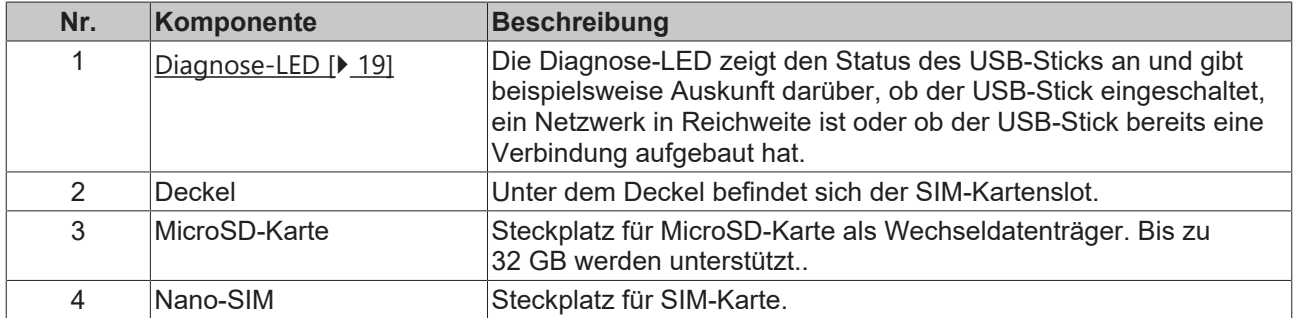

# <span id="page-10-0"></span>**3.2 Systemvoraussetzungen**

### <span id="page-11-0"></span>**4 SIM- und MicroSD-Karte einsetzen**

*HINWEIS*

### **Kurzschluss**

Die SIM-Karte oder der USB-Stick können beschädigt werden. Nehmen Sie die SIM-Karte nicht während des Betriebs heraus und schalten Sie den Industrie-PC aus.

In diesem Arbeitsschritt wird gezeigt, wie Sie eine SIM- und MicroSD-Karte in den USB-Stick einsetzen. Verwenden Sie das Nano-SIM Kartenformat für den SIM-Kartenslot.

Wenn Sie eine MicroSD-Karte in den USB-Stick einsetzen, kann der Stick zusätzlich als Wechseldatenträger genutzt werden. Es werden MicroSD-Karten mit bis zu 32 GB Speicherkapazität unterstützt.

### **Gehen Sie wie folgt vor:**

1. Schieben Sie den Deckel des USB-Sticks zurück und entfernen Sie den Deckel.

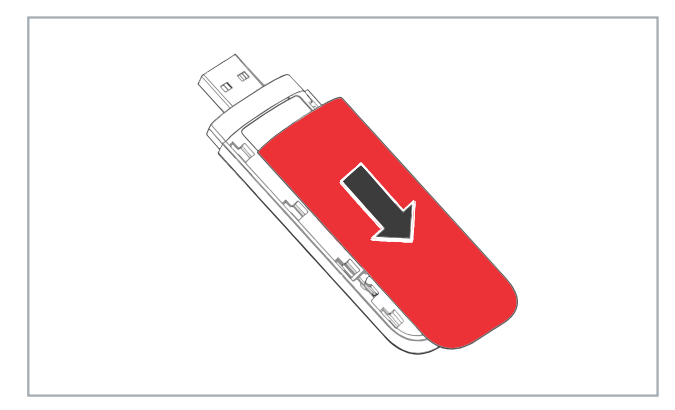

2. Schieben Sie die SIM-Karte mit dem Chip nach unten in den SIM-Kartenslot. Die abgeschrägte Kante zeigt vom USB-Stecker weg.

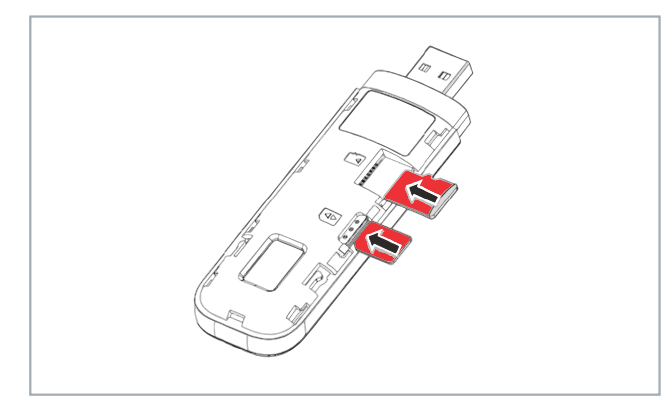

- 3. Schieben Sie die MicroSD-Karte mit den Kontakten nach unten in den MicroSD-Kartenslot.
- 4. Setzten Sie den Deckel auf den USB-Stick und schieben Sie ihn vor, bis er wieder einrastet.
- ð Im nächsten Schritt können Sie eine Verbindung zum Mobilfunknetz aufbauen.

### <span id="page-12-0"></span>**5 Konfiguration**

### <span id="page-12-1"></span>**5.1 Treiber installieren**

In diesem Arbeitsschritt wird gezeigt, wie Sie die Treiber für den 4G-USB-Stick installieren können. Der passende Treiber befindet sich bereits auf dem USB-Stick. Nach der Installation wird unter Windows eine neue Netzwerkschnittstelle angelegt.

#### **Gehen Sie wie folgt vor:**

- 1. Schließen Sie den USB-Stick an.
- 2. Der USB-Stick wird als CD-Laufwerk erkannt.
- 3. Führen Sie die Datei *Setup.exe* aus, um die Installation zu starten.

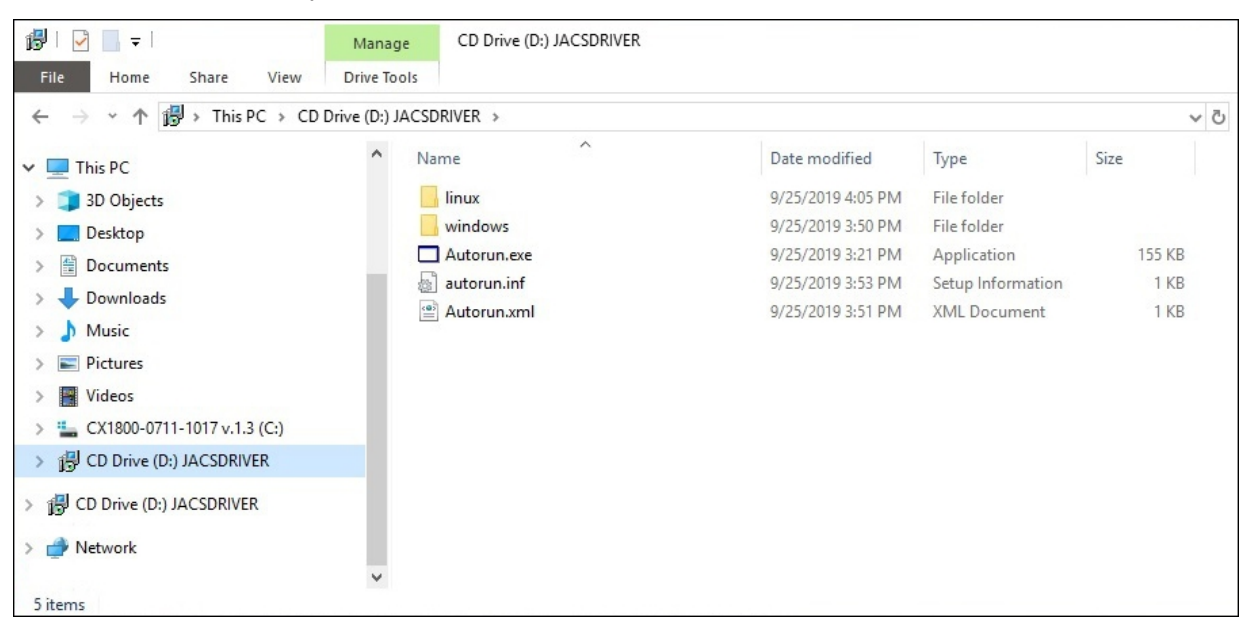

4. Nach der Installation werden neue Geräte erkannt.

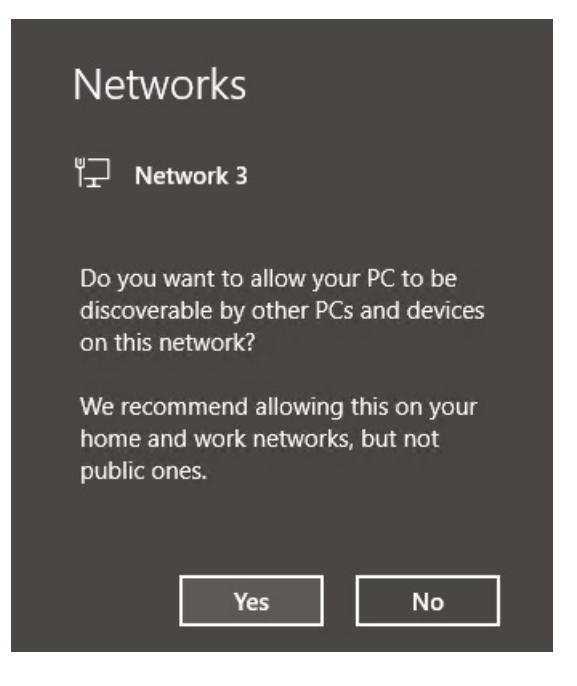

ð Die Treiber wurden erfolgreich installiert, wenn eine neue Netzwerkschnittstelle erscheint.

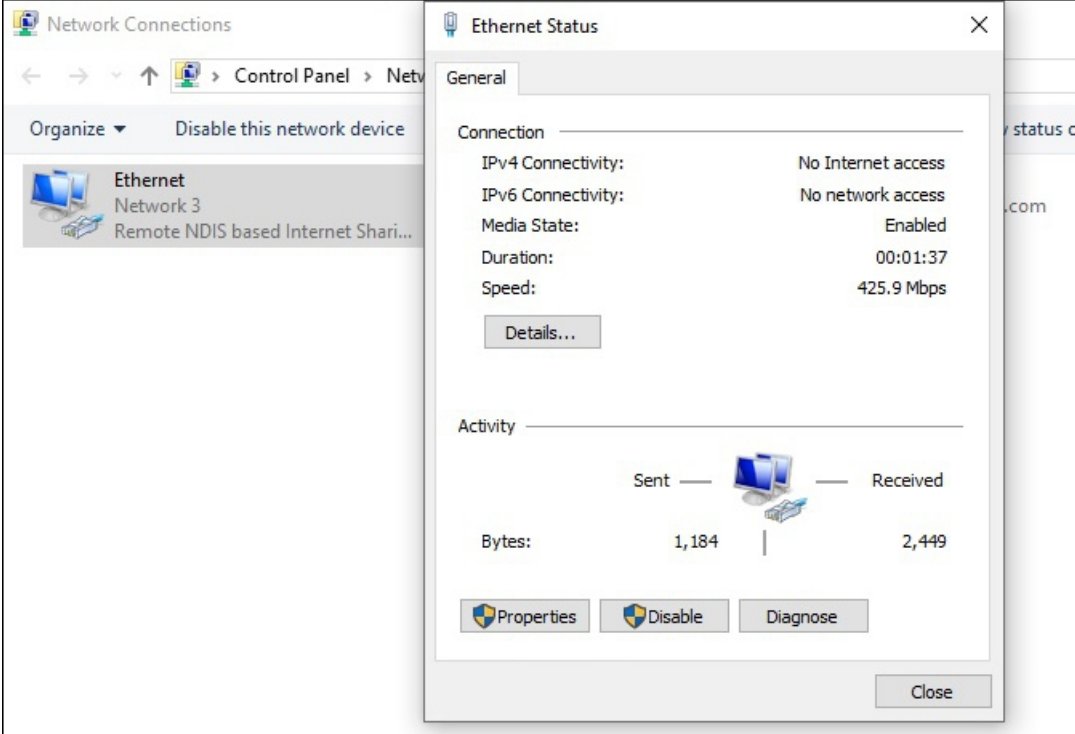

Im nächsten Schritt können Sie das Tool **Beckhoff LTE Stick** einsetzen, nach dem LTE-Stick suchen und den [Access-Point-Name \(APN\)](#page-14-0) des Netzproviders einrichten (siehe: Access-Point-Name (APN) [einrichten \[](#page-14-0) $\blacktriangleright$  [15\]](#page-14-0)).

### <span id="page-14-0"></span>**5.2 Access-Point-Name (APN) einrichten**

Initial und einmalig muss dem USB-Stick der Access-Point-Name (APN), der Zugangspunkt des Netzproviders, mitgeteilt werden. Die passenden Informationen zum Zugangspunkt müssen Sie bei Ihrem Provider erfragen. Für die Einrichtung des APN steht das Tool **Beckhoff LTE Stick** zur Verfügung.

Sie können den LTE-Stick auch mit Hilfe von AT-Kommandos über ein Tool wie beispielsweise PuTTY einrichten (siehe: [AT-Kommandos verwenden \[](#page-17-0) $\blacktriangleright$  [18\]](#page-17-0)).

Voraussetzungen:

- Eingelegte SIM-Karte.
- Das **Beckhoff LTE Stick** Tool. Wird vom Beckhoff Service bereitgestellt.

#### **Gehen Sie wie folgt vor:**

1. Führen Sie das Programm *bhf.ltestick.exe* als Administrator aus. Das Tool durchsucht das System nach angeschlossenen LTE-Sticks.

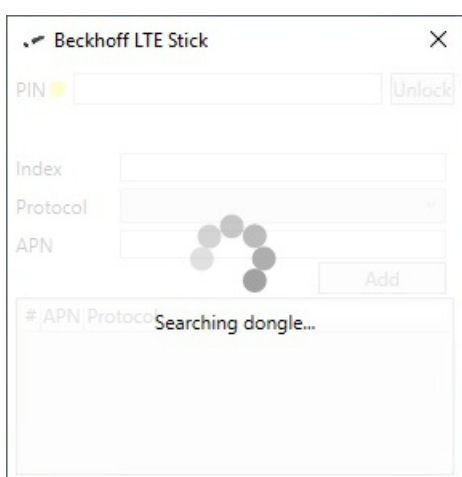

2. Wenn die SIM-Karte einen PIN benötigt, werden Sie aufgefordert einen PIN einzugeben.

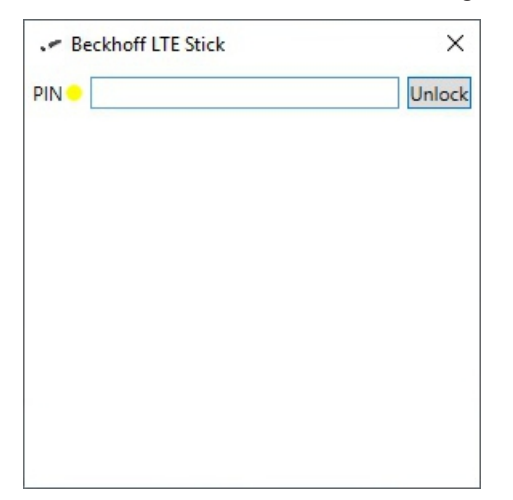

3. Geben Sie die APN-Informationen ihres Providers ein und klicken Sie auf **Add**.

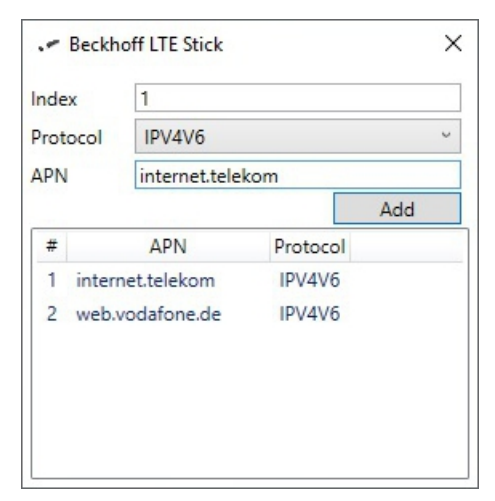

ð Im Anschluss können Sie das Tool schließen. Die APN-Informationen sind jetzt dauerhaft im Stick hinterlegt. Beim Neustart des Systems kann es je nach Provider sein, dass Sie die SIM-Karte erneut mit Hilfe der PIN freischalten müssen. Überlegen Sie daher, ob Sie die PIN abschalten wollen bzw. können. Im Normalfall bleibt aber auch die PIN im Stick gespeichert. Die Schnittstelle ist jetzt einsatzbereit und die Verbindung zum Internet aktiv.

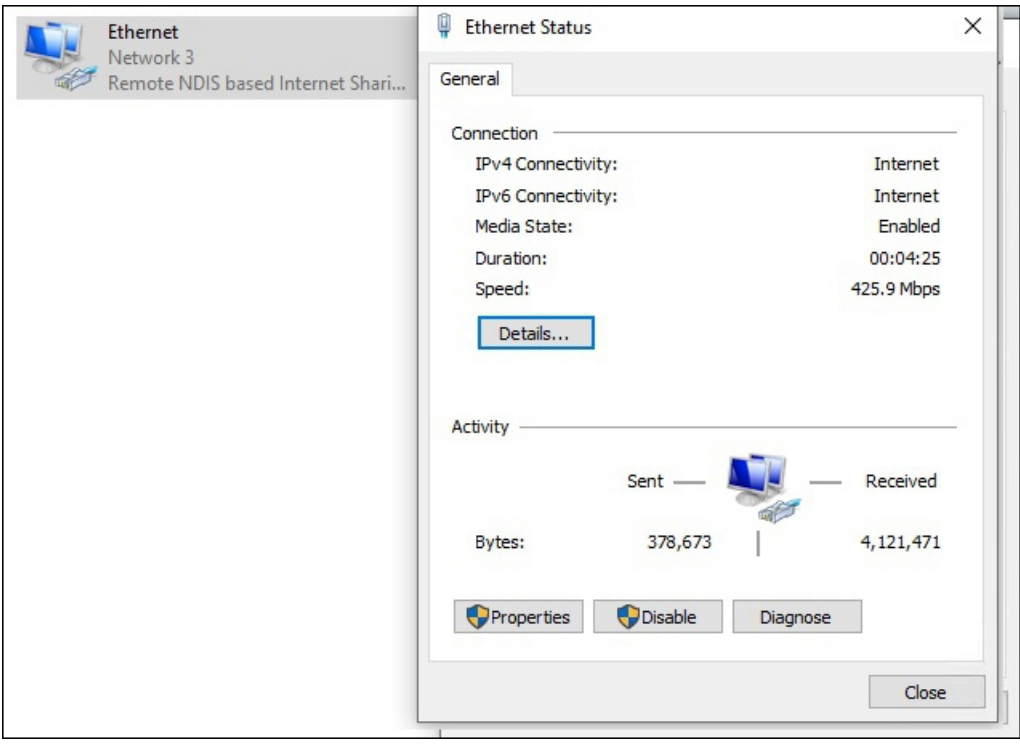

### <span id="page-16-0"></span>**5.3 Unter TwinCAT verwenden**

Der LTE-Stick kann auch unter TwinCAT verwendet werden, um beispielsweise Kurznachrichten (SMS) mit Hilfe des Bausteins **SendSMS** aus TwinCAT heraus zu verschicken. Dazu ist der COM-Port des LTE-Sticks erforderlich, der im Windows-Gerätemanager eingesehen werden kann.

### **Gehen Sie wie folgt vor:**

- 1. Starten Sie den **Device Manager**.
- 2. Klicken Sie doppelt auf das Gerät **ACS HS-USB Modem**.
- 3. Klicken Sie auf die Registerkarte **Modem**. Der COM-Port des LTE-Sticks wird unter **Port** angezeigt..

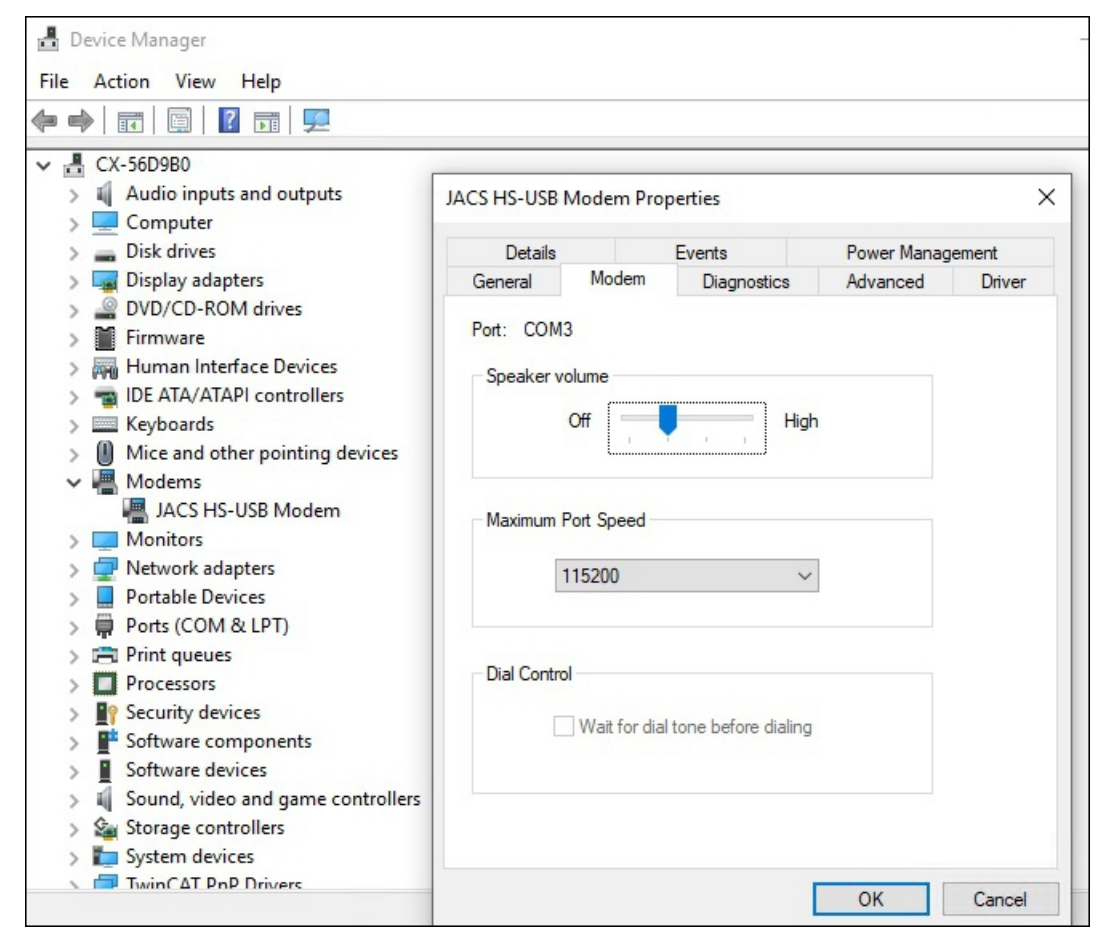

- 4. Über diesen COM-Port kann der LTE-Stick unter TwinCAT angesprochen werden.
- ð Der COM-Port kann in dem Fall über die TwinCAT Function [TF6340](https://www.beckhoff.com/TF6340) verbunden werden. Die Function [TF6350](https://www.beckhoff.com/TF6350) bringt die SMS-Funktionalität mit Hilfe von Funktionsbausteinen an die Maschine.

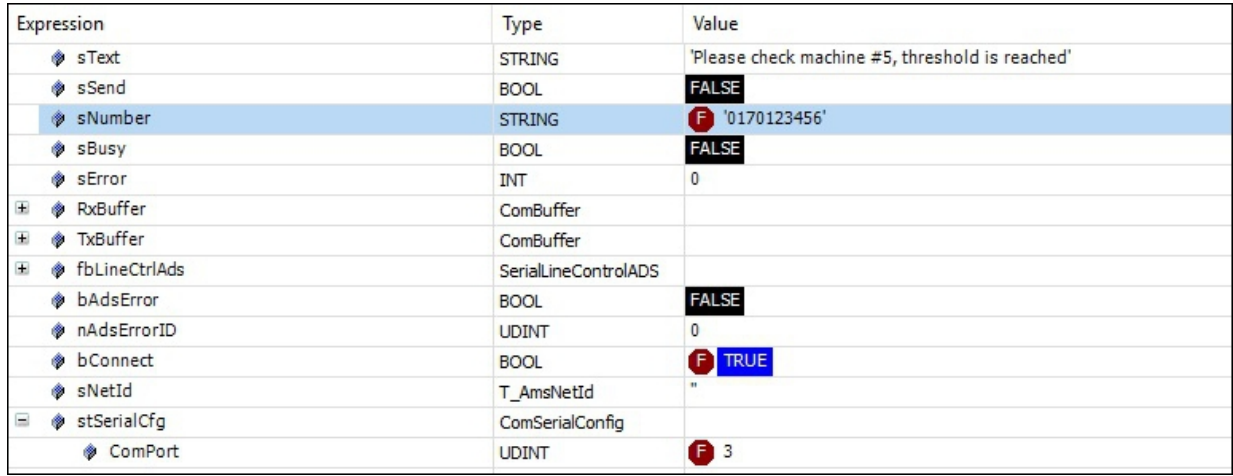

### <span id="page-17-0"></span>**5.4 AT-Kommandos verwenden**

Der LTE-Stick kann auch mit Hilfe von AT-Kommandos über ein Tool wie beispielsweise PuTTY konfiguriert werden. Die Auflistung der unteren AT-Kommandos ist nicht umfassend und beschränkt sich auf die wichtigsten Befehle.

Prüfen, ob die SIM-Karte bereits entsperrt ist:

### AT+CPIN?

Ausgabe: +CPIN: SIM PIN Karte ist noch gesperrt.

+CPIN: READY Karte ist nicht mehr gesperrt.

PIN eingeben, wenn die SIM-Karte noch zu entsperren ist: AT+CPIN=<your pin>

Wenn die SIM-Karte entsperrt ist, kann durch folgenden Befehl die PIN-Abfrage deaktiviert werden: AT+CLCK="SC",0,"<your pin>"

Um die PIN-Abfrage nach einem Neustart des Sticks wieder zu aktivieren:

AT+CLCK="SC",1,"<your pin>"

Neue PIN vergeben:

AT+CPWD="SC","<pin old>","<pin new>"

### Bereits eingetragene APNs auf dem Stick anzeigen:

at +cgdcont? Ausgabe: +CGDCONT: 1,"IPV4V6","internet.telekom","0.0.0.0.0.0.0.0.0.0.0.0.0.0.0.0",0,0,0,0 +CGDCONT: 2,"IPV4V6","internet.beckhoff","0.0.0.0.0.0.0.0.0.0.0.0.0.0.0.0",0,0,0,0

#### Neue APNs eintragen:

at+cgdcont= Index(max24),"IP","your apn" Beispiel: at+cgdcont=1,"IPV4V6","internet.telekom"

#### APN löschen:

at+cgdcont=<select Index>

# <span id="page-18-0"></span>**6 Diagnose-LED**

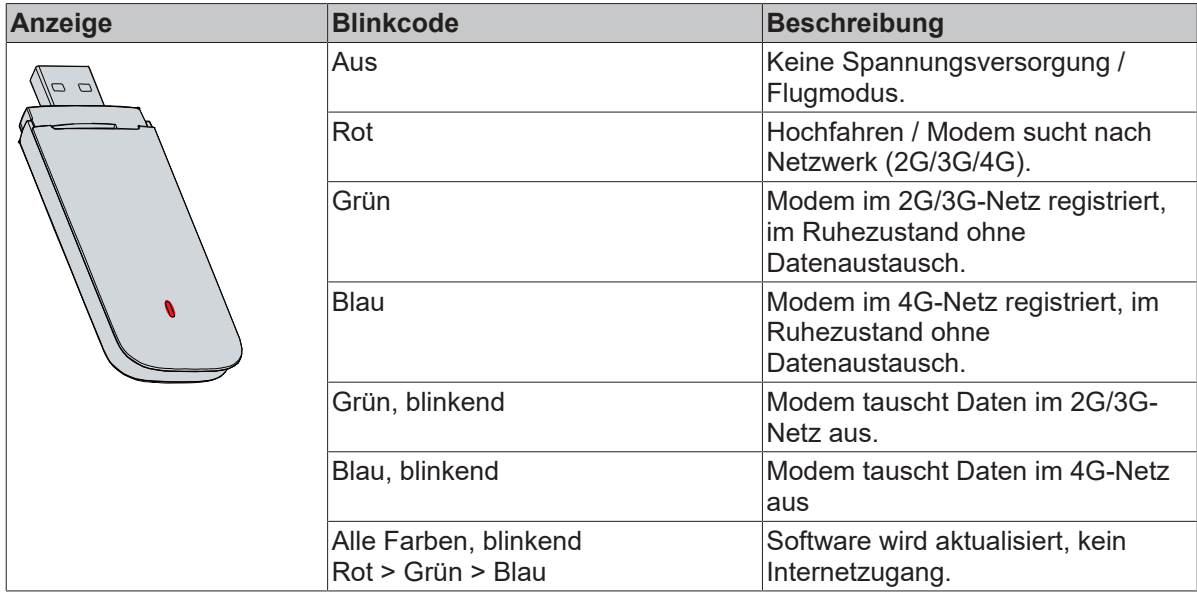

# <span id="page-19-0"></span>**7 Technische Daten**

<span id="page-19-1"></span>*Tab. 2: Technische Daten, Abmessungen und Gewichte.*

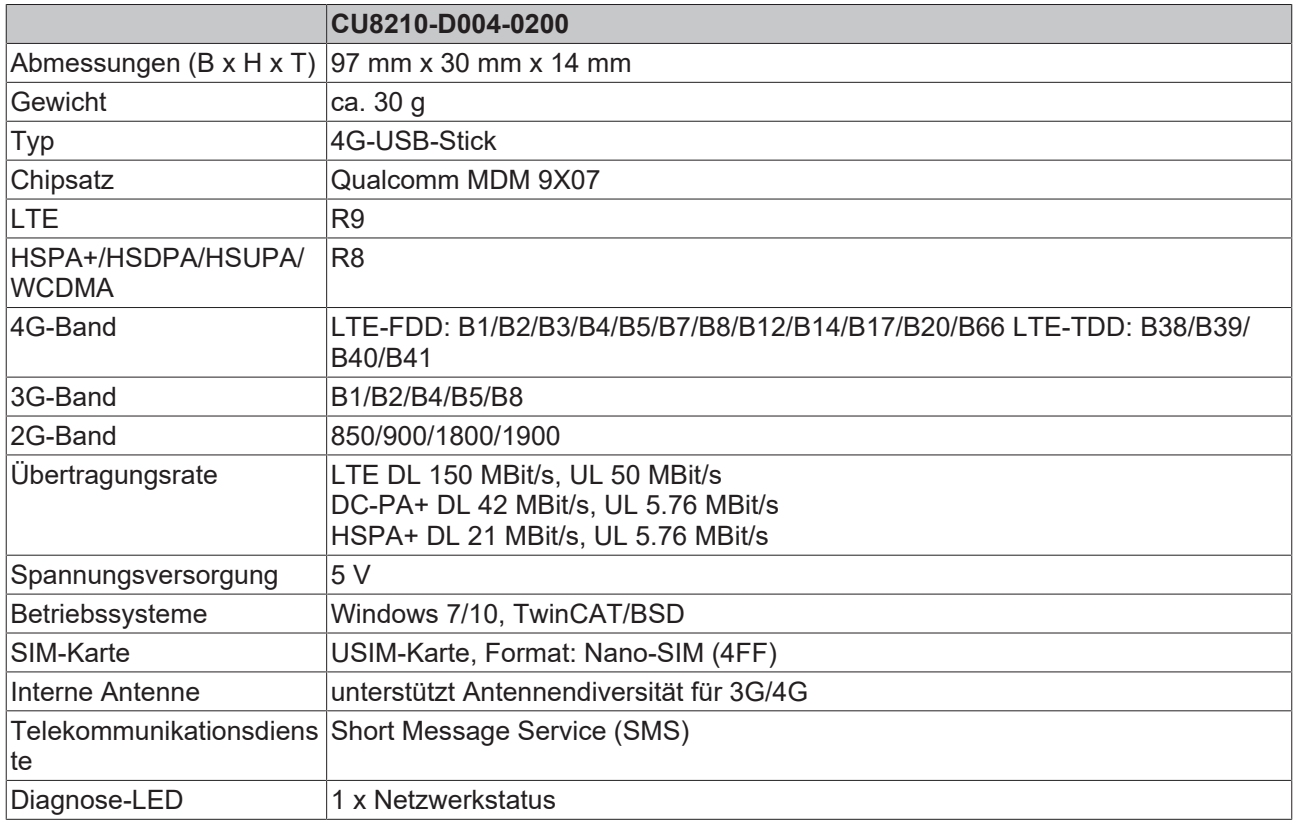

<span id="page-19-2"></span>*Tab. 3: Technische Daten, Zulassungen.*

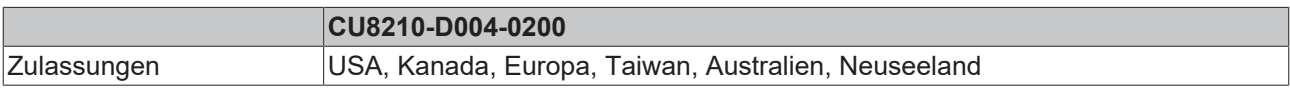

<span id="page-19-3"></span>*Tab. 4: Technische Daten, Umgebungsbedingungen.*

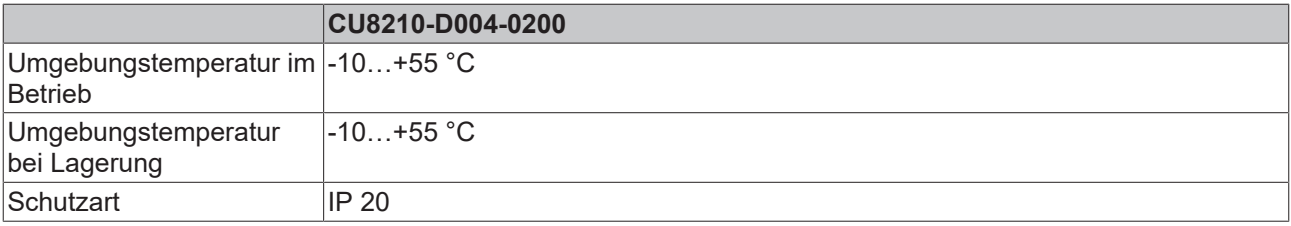

### <span id="page-20-0"></span>**8 Support und Service**

Beckhoff und seine weltweiten Partnerfirmen bieten einen umfassenden Support und Service, der eine schnelle und kompetente Unterstützung bei allen Fragen zu Beckhoff Produkten und Systemlösungen zur Verfügung stellt.

### **Downloadfinder**

Unser [Downloadfinder](https://www.beckhoff.com/de-de/support/downloadfinder/index-2.html) beinhaltet alle Dateien, die wir Ihnen zum Herunterladen anbieten. Sie finden dort Applikationsberichte, technische Dokumentationen, technische Zeichnungen, Konfigurationsdateien und vieles mehr.

Die Downloads sind in verschiedenen Formaten erhältlich.

#### **Beckhoff Niederlassungen und Vertretungen**

Wenden Sie sich bitte an Ihre Beckhoff Niederlassung oder Ihre Vertretung für den [lokalen Support und](https://www.beckhoff.de/support) [Service](https://www.beckhoff.de/support) zu Beckhoff Produkten!

Die Adressen der weltweiten Beckhoff Niederlassungen und Vertretungen entnehmen Sie bitte unserer Internetseite: [www.beckhoff.com](https://www.beckhoff.com/)

Dort finden Sie auch weitere Dokumentationen zu Beckhoff Komponenten.

#### **Beckhoff Support**

Der Support bietet Ihnen einen umfangreichen technischen Support, der Sie nicht nur bei dem Einsatz einzelner Beckhoff Produkte, sondern auch bei weiteren umfassenden Dienstleistungen unterstützt:

- Support
- Planung, Programmierung und Inbetriebnahme komplexer Automatisierungssysteme
- umfangreiches Schulungsprogramm für Beckhoff Systemkomponenten

Hotline: +49 5246 963-157 E-Mail: support@beckhoff.com

### **Beckhoff Service**

Das Beckhoff Service-Center unterstützt Sie rund um den After-Sales-Service:

- Vor-Ort-Service
- Reparaturservice
- Ersatzteilservice
- Hotline-Service

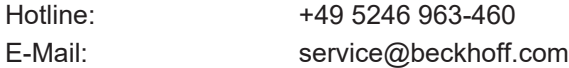

#### **Beckhoff Unternehmenszentrale**

Beckhoff Automation GmbH & Co. KG

Hülshorstweg 20 33415 Verl **Deutschland** 

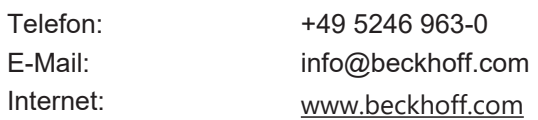

# **Tabellenverzeichnis**

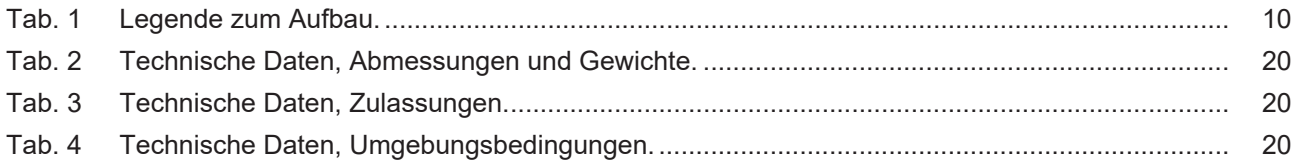

# **Abbildungsverzeichnis**

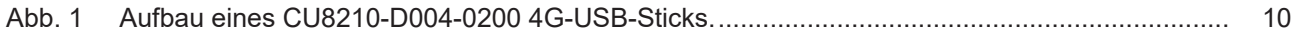

Mehr Informationen: **[www.beckhoff.com/CU8210-D004-0200](https://www.beckhoff.com/CU8210-D004-0200)**

Beckhoff Automation GmbH & Co. KG Hülshorstweg 20 33415 Verl **Deutschland** Telefon: +49 5246 9630 [info@beckhoff.com](mailto:info@beckhoff.de?subject=CU8210-D004-0200) [www.beckhoff.com](https://www.beckhoff.com)

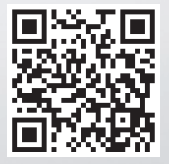